THE WOODLANDS CAMERA CLUB PROCESSING YOUR PHOTOS SIG MAT 17, 2021

# CONTENT AWARE FILL IN PHOTOSHOP

#### GETTING STARTED

- Open your photo in Photoshop via LrC or ACR
- Make a selection of the area to be fixed
  - Use the Lasso Tool
  - Don't be precise with the selection PS will use the extra content to help with blending
- Click on Edit > Content Aware Fill to open CAF workspace

#### THE CONTENT AWARE FILL WORKSPACE

- 4 Tools available in upper left corner
  - Sampling Brush Tool for adding or subtracting areas to be considered by PS for replacement content
  - Lasso Tool for adjusting the selection or making a new selection
  - Hand Tool to move around a zoomed image
  - Zoom Tool to zoom, of course

#### CONTENT AWARE FILL CENTER PANEL

- Shows original image with selection and sampling area to be used by PS for creating the replacement content
- Sampling area shading color and opacity can be changed to suit your needs (see next slide)
- Shows zoomed portion of image with fill applied; zoom level can be adjusted with slider below image
- Spinning wheel shown to right of zoom slider while PS is recalculating based on setting changes

#### CONTENT AWARE FILL MENU - RIGHT SIDE OF SCREEN

- Sampling area overlay (show/don't show)
  - Opacity use slider to adjust strength of overlay
  - Color Click on color to open color picker to change color; Indicates Sampling Area or Excluded Area
- Sample all Layers off by default, but may be useful in some situations

#### FILL SETTINGS

- Color Adaptation (none, default, high, very high) adjust as needed to improve the color blending result achieved by PS
- Rotation Adaptation (none, low, medium, high, full) adjust as needed to improve the orientation of the result
- Scale helps with the size of the replacement content especially with repeating patterns like bricks
- Mirror allow horizontal flip of selected replacement content good for images with horizontal symmetry

#### OUTPUT SETTINGS

- Current Layer places new content directly on your original layer destructive edit
- New Layer creates a new layer containing only the replacement content
- Duplicate Layer creates a new layer containing replacement content built into the original content adds a lot of file size

#### FINAL DECISION CHOICES

- Reset all settings puts all the choices you've made back to default settings
- Cancel closes the CAF Workspace and goes back to original layer
- Apply applies the changes to the image in the workspace allowing you to make a new selection to fix another distraction without leaving the workspace
- OK applies the changes and creates layers as chosen in output settings; closes CAF workspace

# Content-Aware Tools in Photoshop

The Woodlands Camera Club Post-Processing SIG May 17, 2021

#### Content-Aware Tools in Photoshop

1

- Content-Aware Fill
- Spot Healing Brush Tool
- Healing Brush Tool
- Patch Tool
- Content-Aware Move Tool
- Content-Aware Crop
- Content-Aware Scale

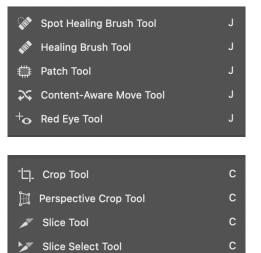

# Spot Healing Brush Tool

- Intended for small areas
- No control over reference area used to heal
- BUT....Very effective in many cases
- General Steps
  - + (Optional) Create an empty layer over image, highlight it
  - ◆ Select Spot Healing Brush Tool
  - Soft brush, size as needed (change hardness if you don't get the results you want)
  - Mode: Normal (usually)
  - ◆ Brush items to remove, repeat as needed

#### 3

## Healing Brush Tool

- An enhancement of the Clone Stamp Tool
- Like the Clone Stamp Tool, uses reference pixels selected by the user
- Also matches the texture, lighting, transparency and shading of the sampled pixels to the pixels being healed
- Uses "modes" that change the result (normal, replace, darken, lighten, etc)
- General Steps
  - + (Optional) Create an empty layer over image, highlight it
  - ◆ Select Healing Brush Tool
  - Medium soft brush, size as needed
  - + Mode: Normal (usually), Sample All Layers, Aligned (optional)
  - + Alt/option click where you want to start the reference area
  - ◆ Brush items to remove, repeat as needed

# Patch Tool

- Replaces objects in the image with surrounding textures and colors (content-aware option)
- Replaces OR duplicates objects using some other magic (normal option)
- SOME of these effects can't be done by Content Aware Fill
- General Steps (content-aware option)
  - ◆ Select the object you want to remove
  - ♦ Choose the patch tool
  - Choose the content-aware option (not the normal option)
  - + Start with these values for Structure (7) and Color (5)
  - Drag the object to an area similar to the object's original surroundings, then click the check mark to accept
  - + You may have to clean up the source area for the object using clone stamp or CA fill

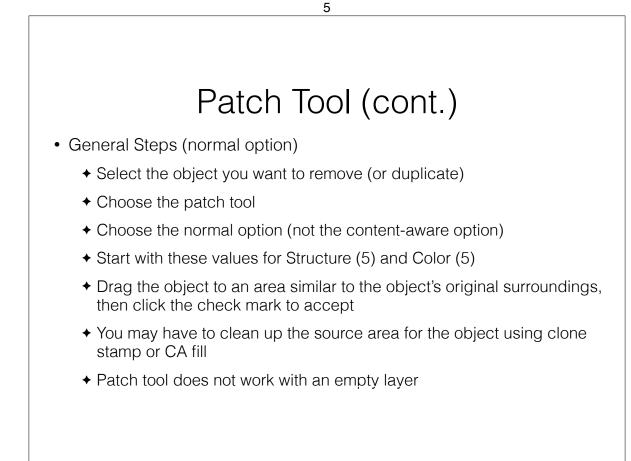

## Content-Aware Move Tool

- Moves or extends/expands/shrinks objects in the image
- These effects can't be done by Content Aware Fill
- General Steps (Move Option)
  - + (Optional) Create an empty layer over the image, highlight it
  - ◆ Select the object you want to move
  - ✦ Choose the move tool
  - Choose the Move option (not the Extend option)
  - ♦ Choose intermediate values for Structure (4) and Color (5)
  - If you need to resize or rotate the moved object, check the box for Transform on Drop

7

- Move and/or resize/rotate the object (click and drag), then click the check mark to accept
- ◆ You may have to clean up the source area for the object using clone stamp or CA fill

# Content-Aware Move Tool (cont.) General Steps (Extend Option) Select the object you want to copy or "extend" Choose the move tool Choose the Extend option (not the Move option) Choose intermediate values for Structure (4) and Color (5) If you need to resize or rotate the extended object, check the box for Transform on Drop Move and/or resize/rotate (a copy of) the object (click and drag), then click the check mark to accept You may have to clean up the source area for the object using clone stamp or CA fill

# Content-Aware Crop

- Can "crop" to extend canvas and fill-in simple backgrounds beyond original image
- Content-aware Fill can achieve similar results
- General Steps
  - ✦ Select crop tool
  - + Check "Content-Aware" in option bar
  - + Establish desired crop, click check mark or enter
  - May require significant clean-up

#### 9

# FYI: Adobe Says...

• "Healing Brush and Spot Healing Brush match the texture, lighting, transparency and shading of the sampled pixels to the pixels being healed"